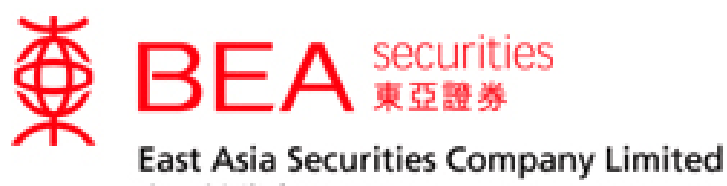

東亞證券有限公司

# 股票交易手机程式 (流动保安编码) 启动手册

版本 1.0

股票交易手机程序使用手册 (流动保安编码) 版本 1.0

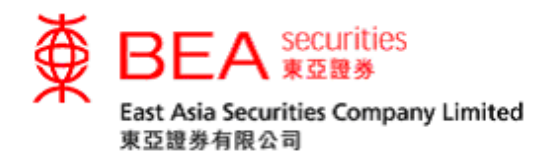

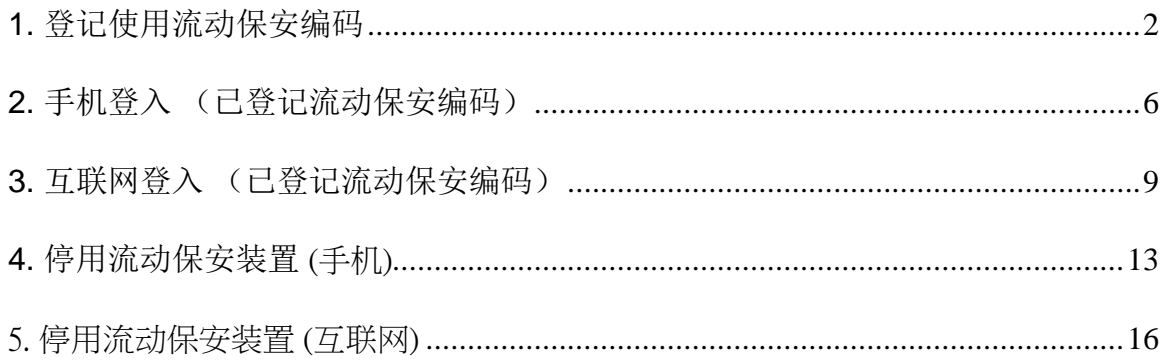

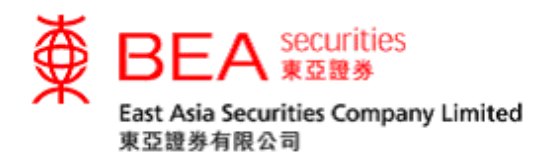

#### 流动保安编码

东亚证券流动保安编码是东亚证券手机应用程序新增的内置功能,可用以符合双 重认证登入的规定,保障投资者的账户安全。流动保安编码可代替现时的一次性密 码,于网上或流动交易平台登入时完成双重登入过程。所有已登记使用流动交易平 台的客户皆可登记流动装置使用流动保安编码。

#### <span id="page-2-0"></span>**1.** 登记使用流动保安编码

步骤一 成功登入手机平台后,点击「流动保安编码」(附图1.1)。

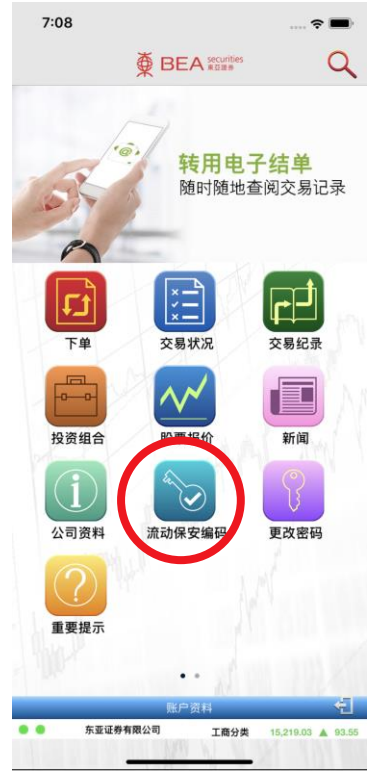

(附图 1.1)

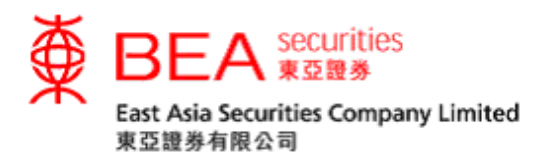

步骤二 进入登记流动保安编码页面后选择「立即登记」(附图 1.2)。

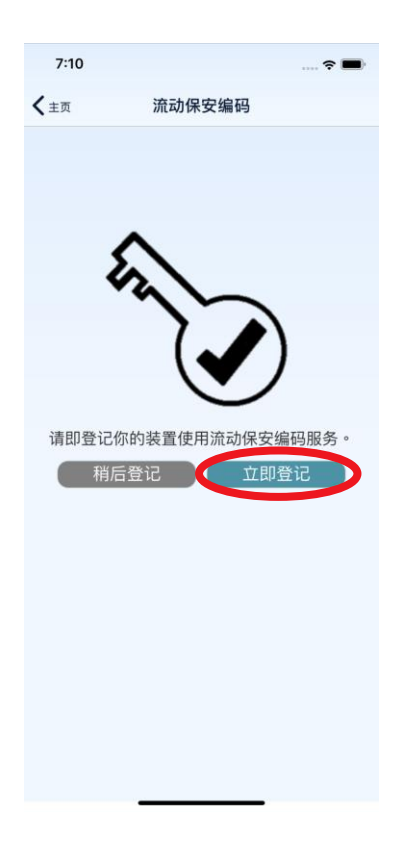

(附图 1.2)

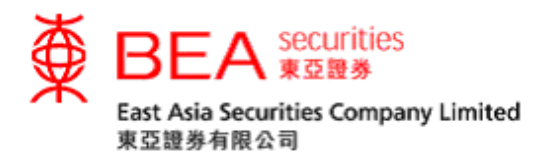

步骤三 系统将发送验证码至你的登记手机号码。收到验证码后请输入并提交 以完成注册程序 (附图 1.3)。 如未能收到验证码,可以按「重新 发送」收取新的验证码。

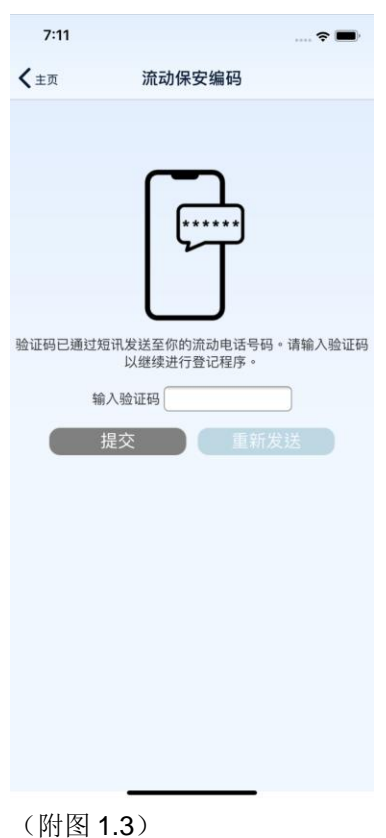

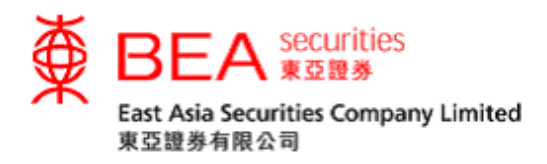

步骤四 输入正确验证码后,系统将显示流动保安编码登记成功的画面;点击 「确定」以返回主画面。系统亦会发送登记成功的确认通知至你的 登记电子邮箱 (附图 1.4)。

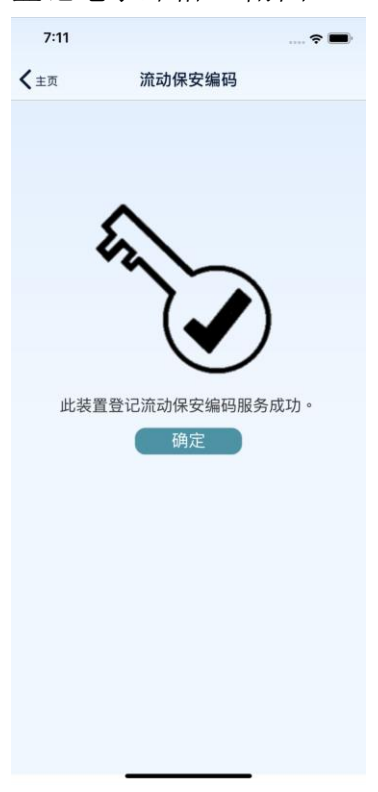

(附图 1.4)

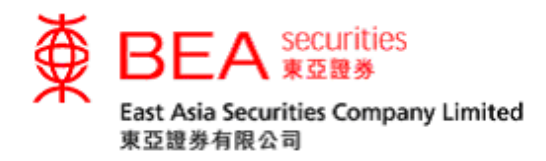

### <span id="page-6-0"></span>**2.** 手机登入 (已登记流动保安编码)

步骤一 成功于流动装置上登记流动保安编码后,点选「落盘/交易状况/事 务历史记录/投资组合」中任何一个图示(附图 2.1)进入登入页面。

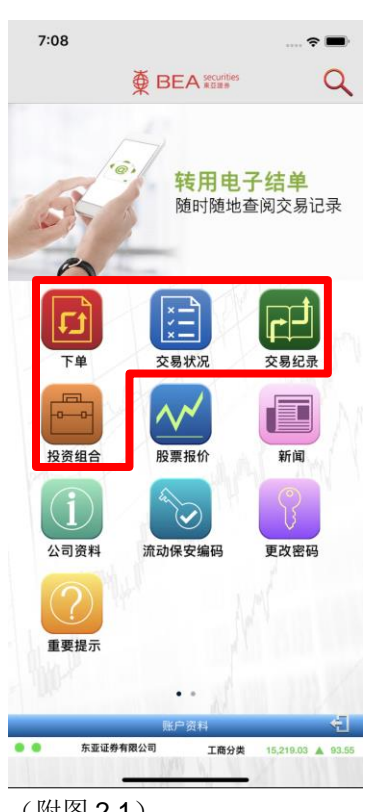

(附图 2.1)

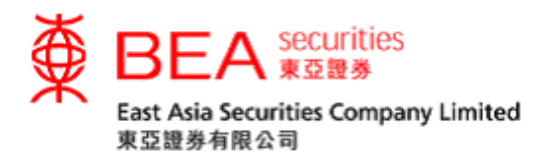

步骤二 输入你的账户号码(数字),然后使用屏幕上的随机键盘输入密码 并点选「确定」(附图 2.2)。

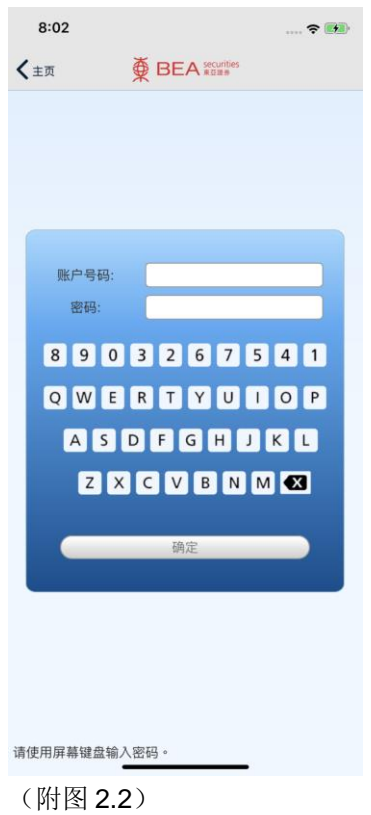

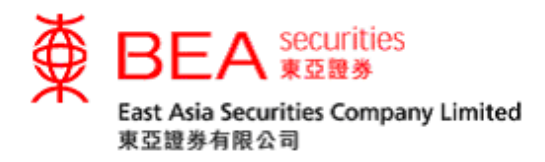

步骤三 如成功登入,系統將顯示流動保安編碼驗證中的畫面(附圖 2.3)片 刻後進入步驟一中所選的版面(附圖 2.3.1)。

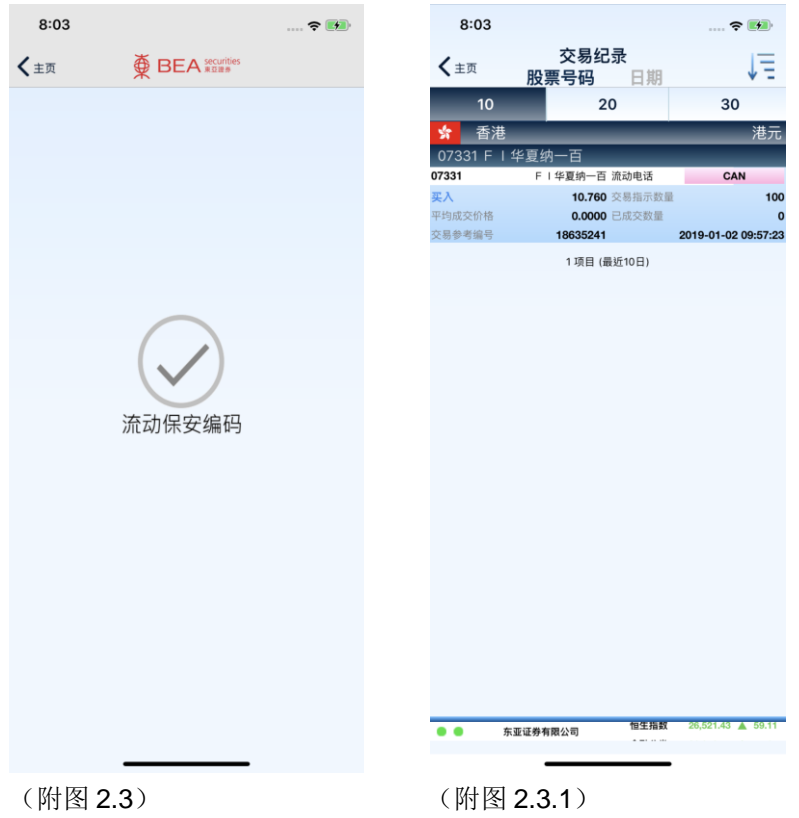

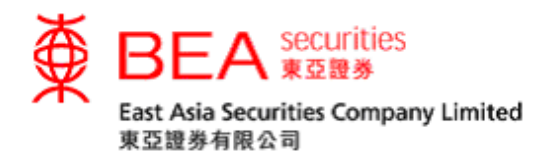

### <span id="page-9-0"></span>**3.** 互联网登入 (已登记流动保安编码)

步骤一 成功于流动装置上登记流动保安编码后,登录互联网交易平台。 使 用屏幕键盘输入账号(仅限数字)和密码,然后单击「登录」(附 图 3.1)。

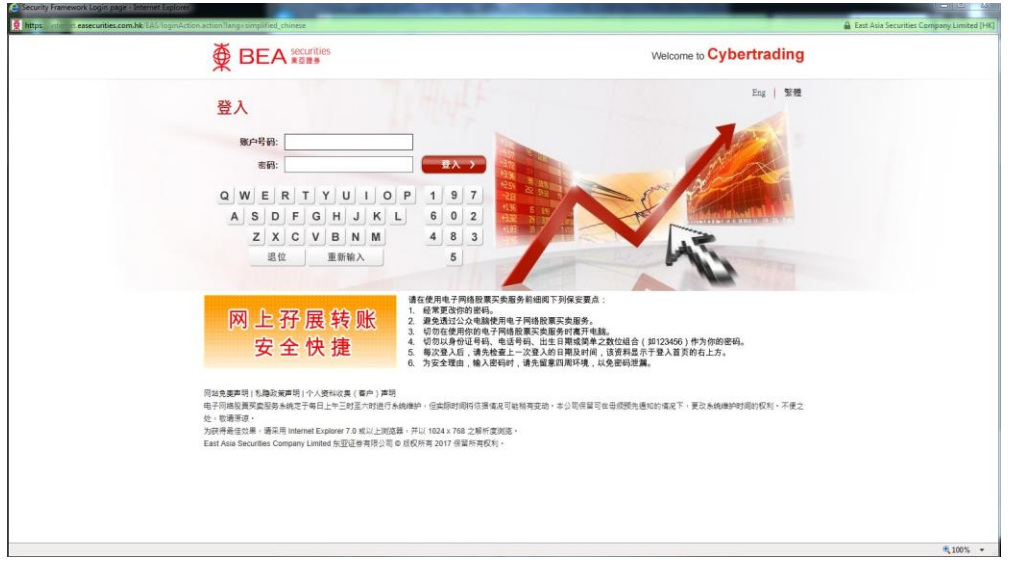

(附图 3.1)

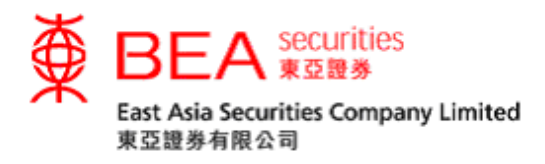

步骤二 登入成功后,屏幕上将会显示参考编号(附图 3.2)。如果你未能使 用流动保安编码,可以选择点击「按此」收取一次性密码完成登入 (附图 3.2.1)。

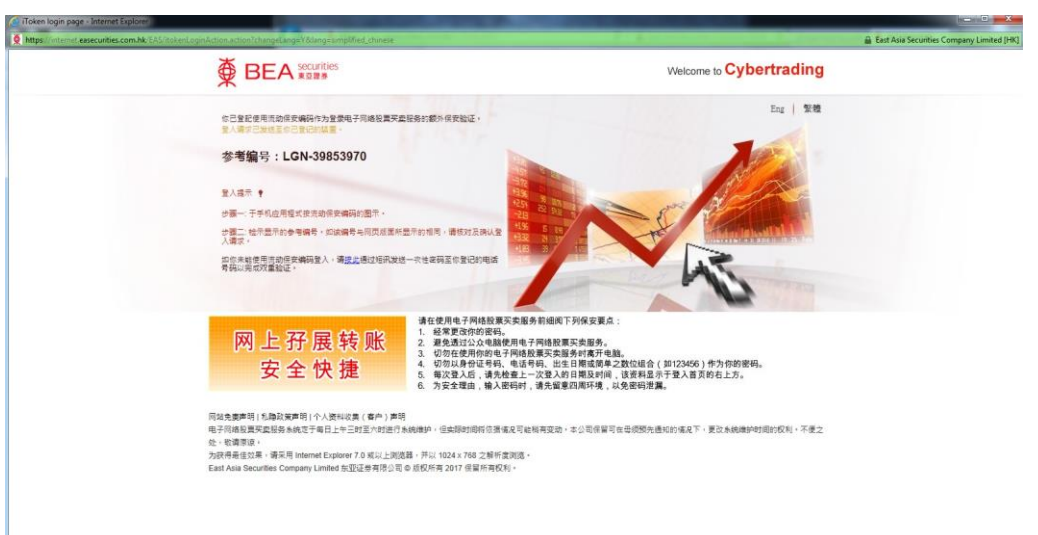

(附图 3.2)

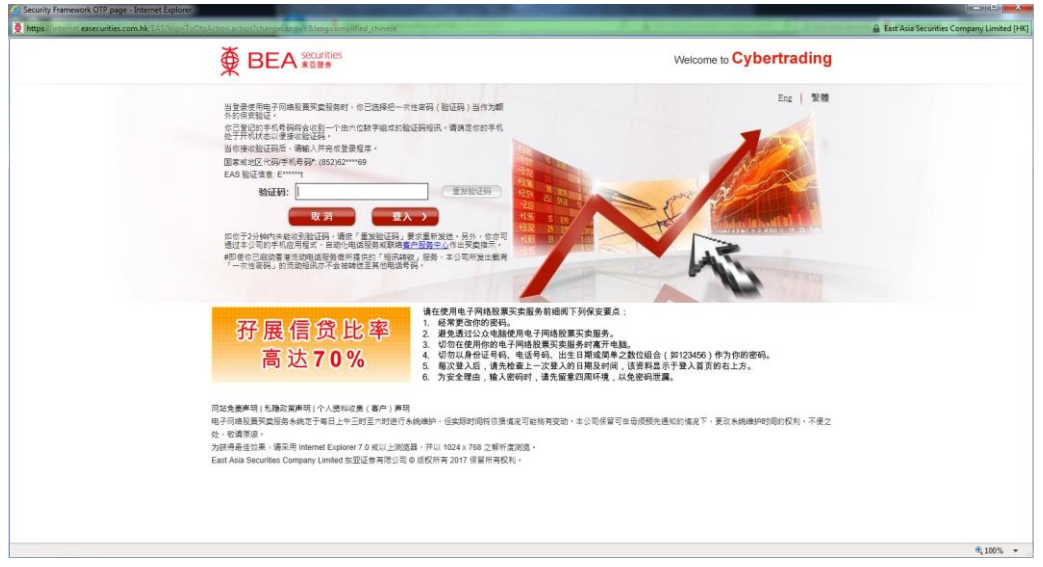

(附图 3.2.1)

 $\frac{\partial \theta_{\rm{c}}}{\partial \theta_{\rm{c}}} = 100\,\% \quad \ \ \, \rm{w}$ 

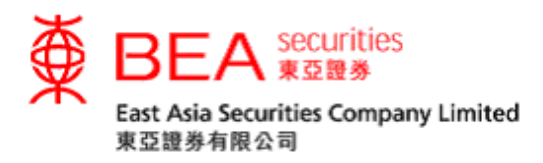

步骤三 于已登记流动装置上点击「流动保安编码」(附图 3.3)。

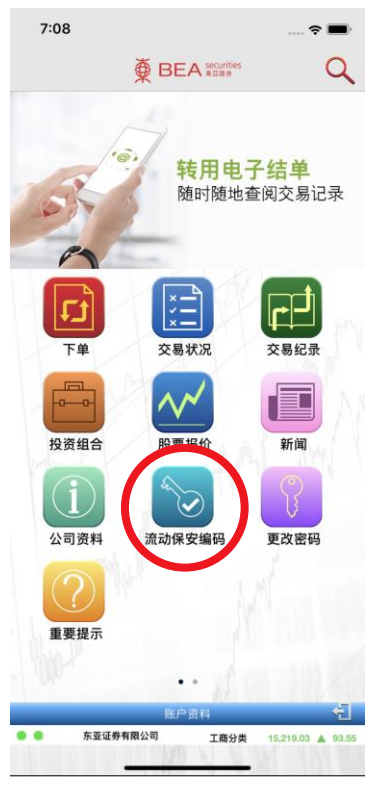

(附图 3.3)

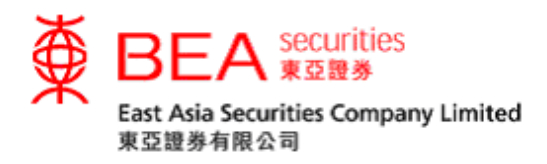

步骤四 点击流动保安编码图标后,画面将显示登录确认页面。核对参考编 号与互联网交易平台所显示的相同后, 按取 「√」接受登入互联 网交易平台或「||」取消登录请求(附图 3.4)。

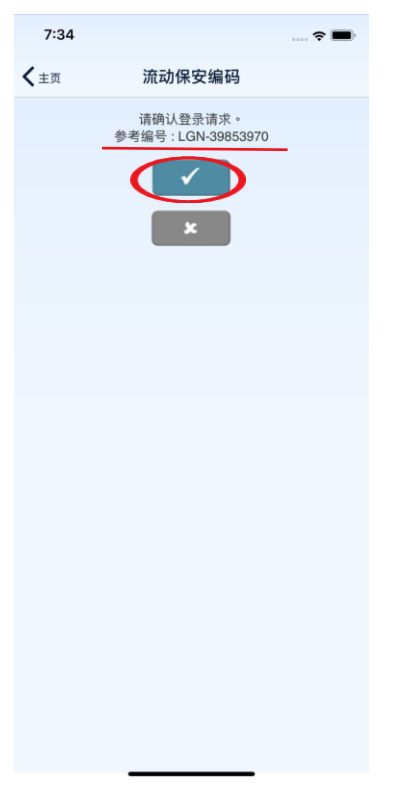

(附图 3.4)

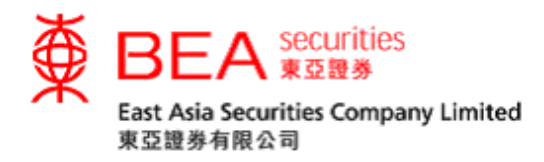

## <span id="page-13-0"></span>**4.** 停用流动保安装置 (手机)

#### 停用流动装置上的流动保安编码装置

步骤一 如果你需要停用流动装置上的流动保安编码装置,可以在登入帐户后 于应用程序的设定中关闭流动保安编码( 附图 4.1)。

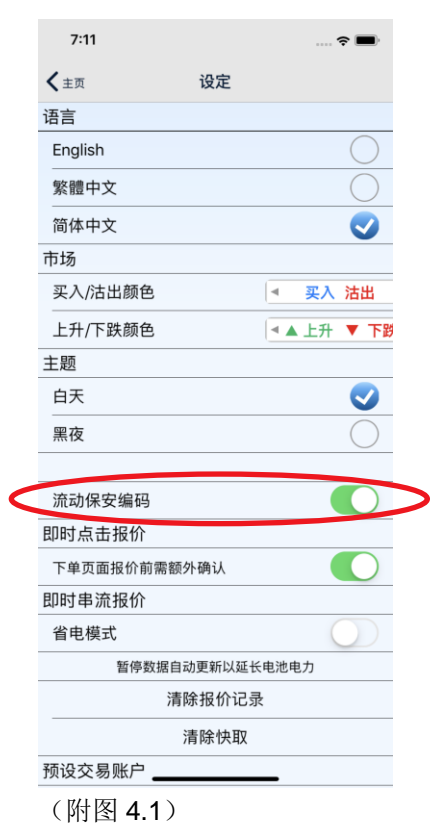

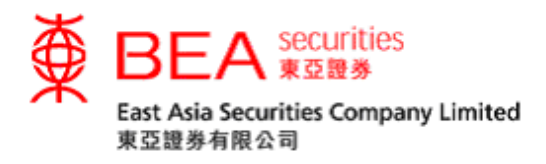

步骤二 系统将发送验证码至你的登记手机号码。收到验证码后请输入并提交 以完成停用程序(附图 4.2) 。 如未能收到验证码,可以按「重新 发送」收取新的验证码。

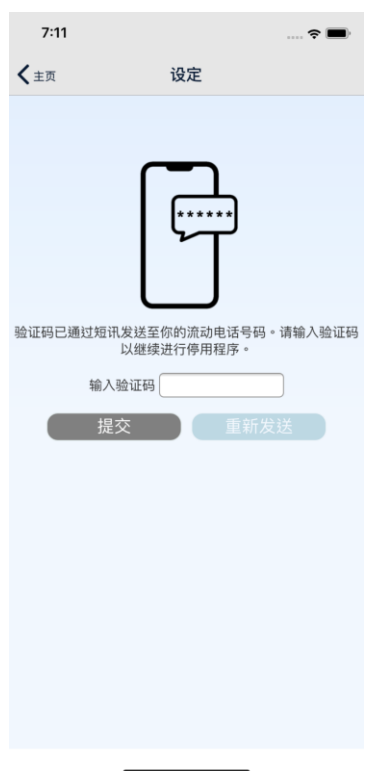

(附图 4.2)

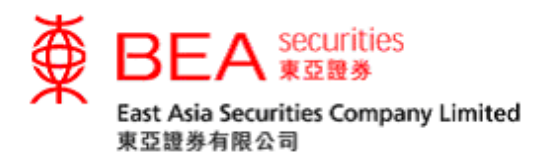

步骤三 输入正确验证码后,系统将显示流动保安编码已停用的画面;点击 「确定」以返回主画面。系统亦会发送流动保安编码停用通知至你 的登记电子邮箱(附图 4.3)。

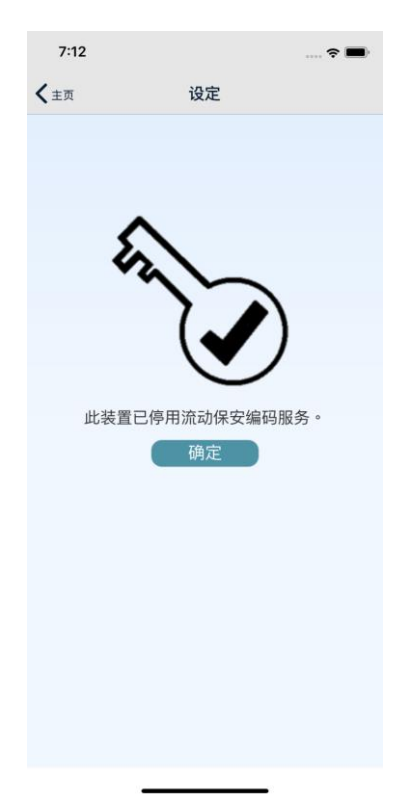

(附图 4.3)

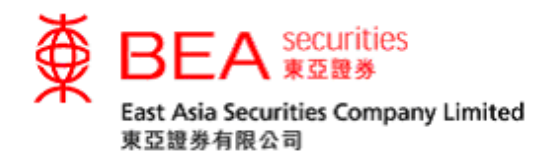

## <span id="page-16-0"></span>5. 停用流动保安装置 (互联网)

步骤一 你最近的已登记装置将记录至互联网交易平台。如果你需要停用任何一 部 流动装置上的流动保安编码,请登入互联网交易平台后到账户资料 分页,并于该页面上点击流动保安编码键(附图 5.1)。

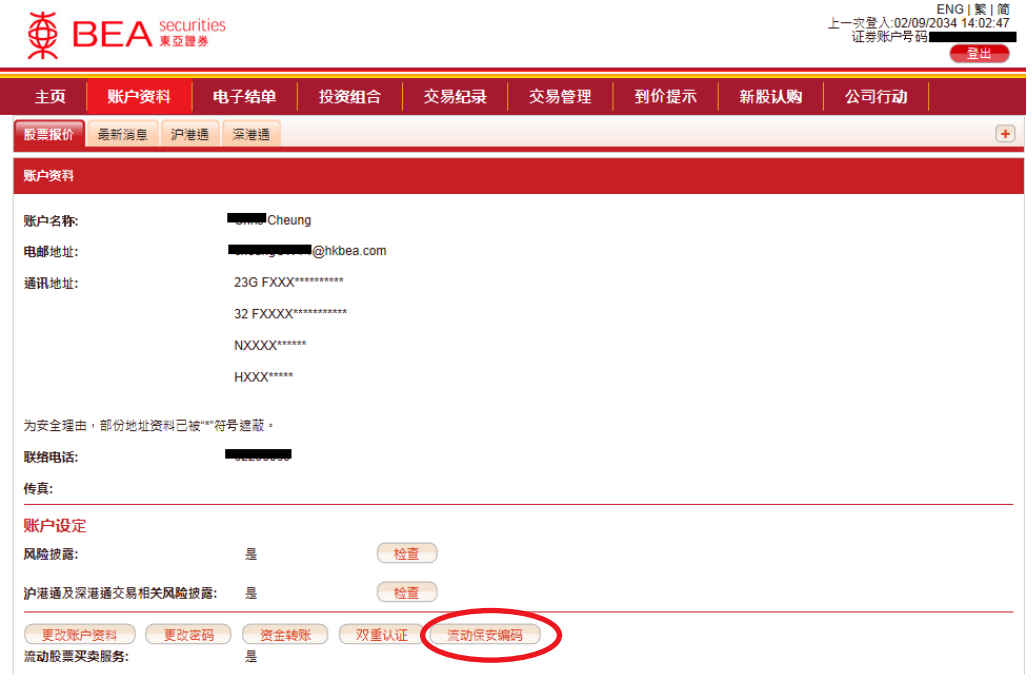

(附图 5.1)

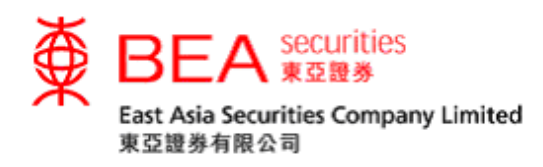

步骤二 点击流动保安编码选项后,弹出的窗口中将显示你的已登记装置设 备(最多 5 部)。如果你需要停用任何一部装置上的流动保安编码, 请点击与该装置相对应的删除键并按确定完成停用程序(附图 5.2)。 系统亦会发送流动保安编码停用通知至你的登记电子邮箱。

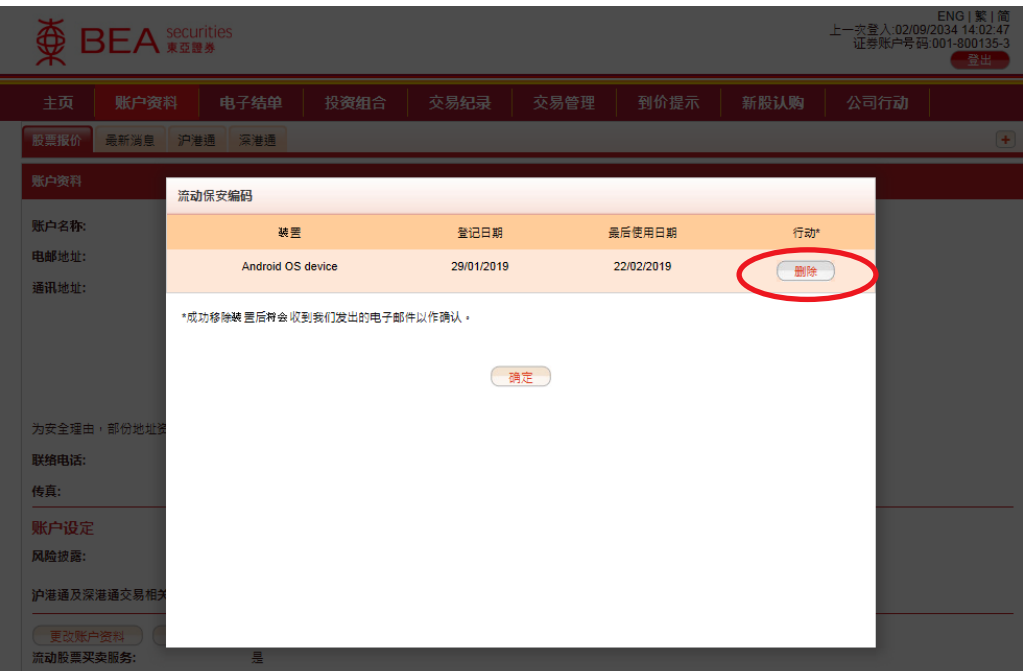

(附图 5.2)

---完---